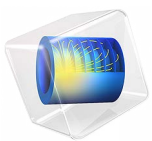

# <span id="page-0-0"></span>偏压谐振器的固有模态 - 来自 GDS 文件的三维几何

此模型基于 《COMSOL [软件许可协议》](http://www.comsol.com/sla) 6.1 版本授权。 所有商标均为其各自所有者的财产。请参见 [www.comsol.com/trademarks](http://www.comsol.com/trademarks/)。

简介

在为具有复杂三维结构的 MEMS 或半导体器件建模时,构建几何形状可能会非常耗 时、乏味且容易出错。这个过程通常将许多原始形状进行组装,而这些形状与实际器 件的制造方式不一致,即通过一系列工艺,一次一层地沉积不同的材料并对其进行图 案化处理。本教程演示如何使用"ECAD 导入模块"和"设计模块"模拟半导体制造 工艺,从而更有效地构建三维几何形状,并反映实际的半导体或 MEMS 制造过程。

本教程采用 "ECAD 导入模块"和 "设计模块"中的操作,基于 GDS 文件重新创建[偏](#page-0-0) [压谐振器的稳态分析](#page-0-0) - 三维中建模的器件结构。原始模型由 60 个参数指定的 15 个矩形 创建,而本教程逐层构建几何,只需要 7 个参数,其中 6 个用于指定层的厚度,极大地 简化了未来的优化研究。

几何模型完成后,本教程继续求解结构的特征模态,可将求解结果与[偏压谐振器的固](#page-0-0) [有模态](#page-0-0) - 三维中的结果进行比较。

## 模型定

下面概述了使用几何操作模拟基本 MEMS 或半导体制造工艺的步骤。详细的操作说明 请参阅[建模操作说明部](#page-13-0)分。

#### 在平面上沉积一层材料

使用"导入"操作创建沉积在平面上的层的几何形状。生成的层可以是图案化的,也 可以是未图案化的,具体取决于 GDS 文件中的掩膜。在导入过程中,图层会根据指定 的厚度和高程值进行拉伸,下面的[图](#page-2-0) 1 显示了以这种方式导入的基底层。

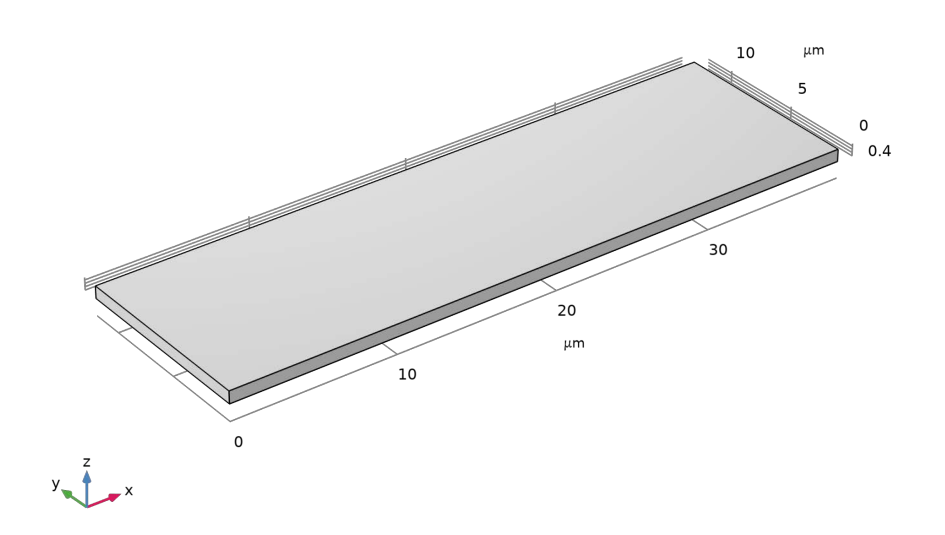

<span id="page-2-0"></span>图 *1*:第一层:基底。

作为结构中的第二层导入的未图案化的氮化物层[如图](#page-3-0) 2 所示。

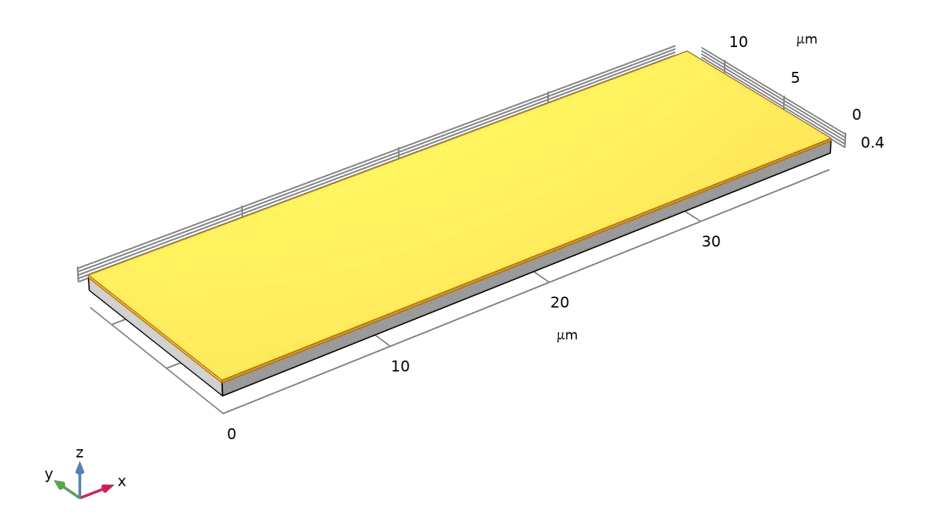

<span id="page-3-0"></span>图 *2*:第二层:氮化物。

#### 在 平 面 上 沉 积 一 层 材 料 并 对 其 进 行 图 案 化 处 理

当图案化层沉积在平面上,并且 GDS 文件包含用于该层的正性光刻胶掩膜时,可以通 过 "导入"操作直接拉伸导入的层。导入操作会依次进行材料沉积、光刻胶涂层和曝

光、材料蚀刻以及光刻胶剥离等一系列过程。本模型中,我们使用"导入"操作示例 来展示多晶硅基底的第3层,如[图](#page-4-0) 3 所示。

![](_page_4_Figure_1.jpeg)

<span id="page-4-0"></span>图 *3*:第三层:多晶硅基底。

#### 在非平面上保形沉积一层材料

该结构中有两层材料在非平面上沉积:电子束的牺牲层和多晶硅层。您可以按照相同 的工作流程创建这两个图层。下面概述了如何创建覆盖图案化多晶硅基底和氮化层暴 露部分的牺牲层。由于该层在非平面上创建,无法使用"导入"操作一步拉伸层的掩 膜,而是首先使用一系列几何操作(包括"偏移面"和"差集")来模拟材料的沉 积。这些操作的结果[如图](#page-5-0) 4 所示。

![](_page_5_Figure_1.jpeg)

<span id="page-5-0"></span>图 *4*:第四层,牺牲层,与底层多晶硅基底共形。

## 虚 拟 光 刻 胶 的 涂 覆 和 图 案 化

共形牺牲层的图案化可以分两步完成。首先,我们导入掩膜,以创建虚拟光刻胶层, 相当于光刻胶涂层进行光刻[图](#page-6-0)案化,如图 5 所示。在接下来的步骤中,我们使用"交 集"操作,将虚拟光刻胶图案转移到目标层。为了确保虚拟光刻胶层可以穿透目标层 的整个深度,我们需要考虑导入掩膜层的高度和厚度。

![](_page_6_Figure_1.jpeg)

<span id="page-6-0"></span>图 *5*:图案化的虚拟光刻胶层。

#### 非平面上材料层的图案化

通过使用"交集"操作,我们可以将光刻胶图案转移到目标牺牲层,这一步骤相当于 刻蚀工艺,然后进行光刻胶剥离。最终,我们得到了图案化的牺牲层,如[图](#page-7-0) 6 所示。

![](_page_7_Figure_2.jpeg)

<span id="page-7-0"></span>图 *6*:图案化的牺牲层。

如果您希望在牺牲层、多晶硅基底和氮化物层的暴露面上沉积图案化的多晶硅束,可 以按照创建牺牲层时的相同步骤进行操作。最终结果如[图](#page-8-0) 7 所示。

![](_page_8_Figure_1.jpeg)

<span id="page-8-0"></span>图 *7*:图案化的多晶硅束。

#### 移除一层材料

通过使用 "删除实体"操作,我们可以移[除图](#page-9-0) 8 中的牺牲层,这一步骤相当于用于释 放结构的各向同性刻蚀工艺。完成后的一半结构如[图](#page-10-0) 9 所示。

![](_page_9_Figure_2.jpeg)

<span id="page-9-0"></span>图 *8*:选择移除多晶硅束下的牺牲层。

![](_page_10_Figure_0.jpeg)

<span id="page-10-0"></span>图 *9*:已完成的一半几何。

对于本教程,使用对称边界条件对一半的几何形状进行建模是不够的,因为这会排除 所有的反对称振动模式。因此,在执行特征频率分析之前,我们需要对几何形状进行 镜像处理。

结果与讨论

图 [10](#page-11-0)[、图](#page-12-0) 11[、图](#page-13-1) 12 显示了器件在无偏压状态下的固有模态和特征频率。最低的三个 固有模态分别为对称和反对称弯曲模态以及扭转模态。这些结果与[偏压谐振器的固有](#page-0-0) 模态 - [三维中](#page-0-0)的结果相似。

![](_page_11_Figure_2.jpeg)

<span id="page-11-0"></span>图 *10*:对称弯曲模态, *fo = 8.4 MHz*。

表面: 位移大小 (µm)

![](_page_12_Figure_2.jpeg)

<span id="page-12-0"></span>图 *11*:反对称弯曲模态, *fo = 22.3 MHz*。

特征频率=2.7236E7 Hz

表面: 位移大小 (µm)

![](_page_13_Figure_2.jpeg)

<span id="page-13-1"></span>图 *12*:扭转模态, *fo = 27.2 MHz*。

## 案例库路径:MEMS\_Module/Actuators/biased\_resonator\_3d\_ecad\_design

## <span id="page-13-0"></span>建模操作说明

使用 "固体力学"接口创建三维模型。

从文件菜单中选择新建。

#### 新建

……<br>在新建窗口中,单击 <sup>◇ 模型向导。</sup>

#### 模 型 向 导

- 1 在模型向导窗口中,单击 二三维。
- **2** 在选择物理场树中选择结构力学 **>** 固体力学 **(solid)**。
- **3** 单击添加。
- 4 单击 → 研究。
- **5** 在选择研究树中选择一般研究 **>** 特征频率。
- 6 单击 <a> **不完成**。

## 全 局 定 义

输入用于创建几何的参数。

参数 *1*

**1** 在模型开发器窗口的全局定义节点下,单击参数 **1**。

**2** 在参数的设置窗口中,定位到参数栏。

**3** 在表中输入以下设置:

![](_page_14_Picture_253.jpeg)

#### 几 何 **1**

虽然可以同时导入所有层,但如果一次导入并构建一个层,更容易查看生成的三维几 何。

**1** 在模型开发器窗口中展开组件 **1 (comp1)>** 几何 **1** 节点,然后单击几何 **1**。

- **2** 在几何的设置窗口中,定位到单位栏。
- **3** 从长度单位列表中选择 **µm**。

除了 "ECAD 导入模块"的功能之外,创建几何还会用到 "设计模块"中的 "偏移 面"操作,请确保使用 CAD 内核。

**4** 定位到高级栏。从几何表示列表中选择 **CAD** 内核。

导入 *1 = L1*,基底 首先导入基底。

- 1 在主屏幕工具栏中单击 下一导入。
- **2** 在导入的设置窗口中,在标签文本框中键入 "导入 1 = L1,基底"。
- 3 定位到导入栏。单击 7 浏览。
- **4** 浏览到该 App 的 "案例库"文件夹,然后双击文件 biased\_resonator\_3d\_ecad\_design\_layout.gds。
- **5** 找到要导入的层子栏。选中手动控制高度复选框。
- **6** 在表中输入以下设置:

![](_page_15_Picture_138.jpeg)

**7** 定位到结果实体的选择栏。清除层选择复选框。

**8** 单击 构建选定对象。

![](_page_15_Figure_5.jpeg)

导入 *2 = L2*,沉积氮化物层

接下来创建氮化物层,最简单的方法是重复之前的导入操作,然后编辑从文件导入第 2 层的设置。

**1** 右键单击导入 **1 = L1**,基底并选择复制粘贴。

**2** 在导入的设置窗口中,在标签文本框中键入 "导入 2 = L2,沉积氮化物层"。

**3** 定位到导入栏。找到要导入的层子栏。在表中输入以下设置:

| 名称     | 类型    | 厚度 (µm)   | 高度 (µm) | 导入 |
|--------|-------|-----------|---------|----|
| LAYER1 | Metal | t sub     |         |    |
| LAYER2 | Metal | t nitride | t sub   |    |

5 单击 第 突出显示结果, 以便更好地显示导入的结果。

![](_page_16_Figure_4.jpeg)

导入 *3 = L3*,沉积多晶硅基层并图案化

接下来,创建多晶硅基层,其掩膜是 GDS 文件中的第 3 层,这是一个图案层,但由于 它沉积在一个平面上,所以可以像前两层一样,一步导入并拉伸。

- **1** 右键单击导入 **2 = L2**,沉积氮化物层并选择复制粘贴。
- **2** 在导入的设置窗口中,在标签文本框中键入 "导入 3 = L3,沉积多晶硅基层并图案 化"。
- **3** 定位到导入栏。找到要导入的层子栏。在表中输入以下设置:

![](_page_16_Picture_147.jpeg)

![](_page_17_Figure_1.jpeg)

#### 偏移面 *1 =* 沉积牺牲层

接下来创建牺牲层,它沉积在多晶硅基底以及暴露的氮化物层上。在为牺牲层导入掩 膜之前,通过使用 "偏移面"操作在法向上偏移氮化物层和多晶硅层的顶面以及多晶 硅岛的暴露垂直面来模拟其沉积。

- 1 在几何工具栏中单击 / 编辑, 然后选择偏移面。
- **2** 在对象 **imp3** 中,选择 "边界" 1、 4–7 和 10。
- **3** 在对象 **imp2** 中,选择 "边界" 4。
- **4** 在偏移面的设置窗口中,定位到面栏。
- **5** 选中保留输入对象复选框。
- **6** 定位到偏移栏。在距离文本框中键入 "t\_sl"。
- **7** 在标签文本框中键入 "偏移面 1 = 沉积牺牲层"。
- **8** 单击 构建选定对象。

由于选中了保留输入对象复选框,偏移面操作创建了氮化物和多晶硅对象的较大副 本,同时也保留了这些层的原始对象。为了仅获得牺牲层作为一个对象,使用 "差 集"操作从偏移产生的对象中移除氮化物和多晶硅层的对象。

差集 *1 =* 沉积牺牲层

1 在几何工具栏中单击 司布尔操作和分割,然后选择差集。

- **2** 在差集的设置窗口中,在标签文本框中键入 "差集 1 = 沉积牺牲层"。
- **3** 选择 "对象" **off1(1)** 和 **off1(2)**。
- 4 定位到差集栏。找到要减去的对象子栏。选择 **■■激活选择**切换按钮。
- **5** 选择 "对象" **imp2** 和 **imp3**。
- **6** 选中保留要减去的对象复选框。
- **7** 清除保留内部边界复选框。
- **8** 单击 构建选定对象。

![](_page_18_Picture_7.jpeg)

接下来,导入牺牲层的掩膜,即 GDS 文件中的第 4 层。

 $\exists \lambda$  4 = L<sub>4</sub>, 牺牲层图案化

- **1** 在模型开发器窗口的组件 **1 (comp1)>**几何 **1**节点下,右键单击导入 **3 = L3**,沉积多晶硅 基层并图案化 **(imp3)** 并选择复制粘贴。
- **2** 在导入的设置窗口中,在标签文本框中键入 "导入 4 = L4,牺牲层图案化"。
- **3** 定位到导入栏。找到要导入的层子栏。在表中输入以下设置:

![](_page_18_Picture_165.jpeg)

![](_page_19_Figure_1.jpeg)

#### 交集 1 = L4, 牺牲层图案化

为了创建图案化的牺牲层,使通过导入 **4** 得到的拉伸掩膜层与通过差集 **1** 操作得到的牺 牲层相交。此步骤模拟牺牲层刻蚀,然后是光刻胶剥离。

- 1 在几何工具栏中单击 司布尔操作和分割,然后选择交集。
- **2** 在交集的设置窗口中,在标签文本框中键入 "交集 1 = L4,牺牲层图案化"。
- **3** 选择 "对象" **dif1** 和 **imp4**。
- **4** 定位到交集栏。清除保留内部边界复选框。

![](_page_20_Figure_1.jpeg)

对用于多晶硅束的层进行图案化处理并将其沉积在牺牲层以及多晶硅基层和氮化物层 的暴露面上。为了创建该层,应用与创建牺牲层相同的步骤。接下来偏移牺牲层、多 晶硅基层和氮化物层的顶面。

偏移面 *2 =* 沉积多晶硅层

- 1 在几何工具栏中单击 / 编辑, 然后选择偏移面。
- **2** 在偏移面的设置窗口中,在标签文本框中键入 "偏移面 2 = 沉积多晶硅层"。
- **3** 在对象 **imp2** 中,选择 "边界" 4。
- **4** 在对象 **imp3** 中,选择 "边界" 4。
- **5** 在对象 **int1** 中,选择 "边界" 4、 9、 18、 22 和 31。
- **6** 定位到偏移栏。在距离文本框中键入 "t\_poly"。
- **7** 定位到面栏。选中保留输入对象复选框。
- **8** 单击 构建选定对象。

差集 *2 =* 沉积多晶硅层

- 1 在几何工具栏中单击 布尔操作和分割, 然后选择差集。
- **2** 在差集的设置窗口中,在标签文本框中键入 "差集 2 = 沉积多晶硅层"。
- **3** 选择 "对象" **off2(1)**、 **off2(2)** 和 **off2(3)**。
- 4 定位到差集栏。找到要减去的对象子栏。选择 ■■激活选择切换按钮。
- **5** 选择 "对象" **int1**、 **imp2** 和 **imp3**。
- **6** 选中保留要减去的对象复选框。
- **7** 清除保留内部边界复选框。
- **8** 单击 构建选定对象。

![](_page_21_Figure_5.jpeg)

 $\frac{1}{2} \lambda$  5 = L<sub>5</sub>, 多晶硅层图案化

- **1** 在模型开发器窗口的组件 **1 (comp1)>**几何 **1**节点下,右键单击导入 **4 = L4**,牺牲层图案 化 **(imp4)** 并选择复制粘贴。
- **2** 在导入的设置窗口中,在标签文本框中键入 "导入 5 = L5,多晶硅层图案化"。

**3** 定位到导入栏。找到要导入的层子栏。在表中输入以下设置:

![](_page_21_Picture_135.jpeg)

![](_page_22_Picture_1.jpeg)

交集 *2 =* 多晶硅层图案化

- 1 在几何工具栏中单击 司布尔操作和分割,然后选择交集。
- **2** 在交集的设置窗口中,在标签文本框中键入 "交集 2 = 多晶硅层图案化"。
- **3** 选择 "对象" **dif2** 和 **imp5**。
- **4** 定位到交集栏。清除保留内部边界复选框。

![](_page_23_Picture_1.jpeg)

为了获得最终的几何形状,删除牺牲层的对象,以模拟各向同性氧化物刻蚀来释放多 晶硅射束。

删除实体 *1 (del1)*

- **1** 在模型开发器窗口中,右键单击几何 **1** 并选择删除实体。
- 2 在删除实体的设置窗口中,定位到要删除的实体或对象栏。
- **3** 从几何实体层列表中选择对象。

![](_page_24_Figure_1.jpeg)

![](_page_24_Figure_3.jpeg)

为层定义命名的选择。

显式选择 *1 =* 多晶硅射束

- 1 在几何工具栏中单击 de 选择,然后选择显式选择。
- **2** 在对象 **imp3** 中,选择 "域" 1。
- **3** 在对象 **int2** 中,选择 "域" 1。
- **4** 在显式选择的设置窗口中,在标签文本框中键入 "显式选择 1 = 多晶硅射束"。
- **5** 单击 构建选定对象。

显式选择 *2 =* 底部电极

- 1 在几何工具栏中单击 Fa 选择,然后选择显式选择。
- **2** 在对象 **imp3** 中,选择 "域" 2。
- **3** 在显式选择的设置窗口中,在标签文本框中键入 "显式选择 2 = 底部电极"。
- **4** 单击 构建选定对象。

显式选择 *3 =* 氮化物

- 1 在几何工具栏中单击 de 选择,然后选择显式选择。
- **2** 在显式选择的设置窗口中,在标签文本框中键入 "显式选择 3 = 氮化物"。
- **3** 在对象 **imp2** 中,选择 "域" 1。
- **4** 单击 构建选定对象。

显式选择 *4 =* 基底

- 1 在几何工具栏中单击 Fa 选择,然后选择显式选择。
- **2** 在显式选择的设置窗口中,在标签文本框中键入 "显式选择 4 = 基底"。
- **3** 在对象 **imp1** 中,选择 "域" 1。
- **4** 单击 构建选定对象。

最后,对几何进行镜像处理,从而可以计算非对称特征模态。

镜像 *1 (mir1)*

- 1 在几何工具栏中单击 2 变换,然后选择镜像。
- 2 单击图形窗口,然后按 Ctrl+A 选择所有对象。
- 3 在镜像的设置窗口中,定位到反射面上的点栏。
- **4** 在 **x** 文本框中键入 "w\_box"。
- **5** 定位到反射平面法矢栏。在 **x** 文本框中键入 "1"。
- **6** 在 **z** 文本框中键入 "0"。
- **7** 定位到输入栏。选中保留输入对象复选框。

#### 添加材料

- 1 在主屏幕工具栏中,单击: 第 添加材料以打开添加材料窗口。
- **2** 转到添加材料窗口。
- **3** 在模型树中选择 **MEMS>Semiconductors>Si Polycrystalline silicon**。
- **4** 单击窗口工具栏中的添加到组件。
- **5** 在模型树中选择 **MEMS>Insulators>Si3N4 Silicon nitride**。
- **6** 单击窗口工具栏中的添加到组件。
- **7** 在模型树中选择 **MEMS>Insulators>SiO2 Silicon oxide**。
- **8** 单击窗口工具栏中的添加到组件。
- 9 在主屏幕工具栏中,单击: 第 添加材料以关闭添加材料窗口。

#### 材料

*Si3N4 - Silicon nitride (mat2)*

- **1** 在模型开发器窗口的组件 **1 (comp1)>** 材料节点下,单击 **Si3N4 Silicon nitride (mat2)**。
- **2** 在材料的设置窗口中,定位到几何实体选择栏。
- **3** 从选择列表中选择显式选择 **3 =** 氮化物。

*SiO2 - Silicon oxide (mat3)*

- **1** 在模型开发器窗口中,单击 **SiO2 Silicon oxide (mat3)**。
- 2 在材料的设置窗口中,定位到几何实体选择栏。
- **3** 从选择列表中选择显式选择 **4 =** 基底。

#### 固 体 力 学 **( S O L I D )**

- **1** 在模型开发器窗口的组件 **1 (comp1)** 节点下,单击固体力学 **(solid)**。
- **2** 选择 "域" 3、 4、 7、 9 和 10。
- 3 在固体力学的设置窗口中,定位到域选择栏。
- **4** 从选择列表中选择显式选择 **1 =** 多晶硅射束。

#### 固定约束 *1*

- 1 在物理场工具栏中单击 **域,**然后选择固定约束。
- **2** 选择 "域" 4 和 10。

#### 网 格 **1**

在模型开发器窗口的组件 **1 (comp1)** 节点下,右键单击网格 **1** 并选择全部构建。

#### 研 究 **1**

步骤 *1*:特征频率

- **1** 在模型开发器窗口的研究 **1** 节点下,单击步骤 **1**: 特征频率。
- **2** 在特征频率的设置窗口中,定位到研究设置栏。
- **3** 选中所需特征频率数复选框。在关联文本框中键入 "3"。
- 4 在主屏幕工具栏中单击 = 计算。

#### 结 果

振型 *(solid)*

在模型开发器窗口中展开结果 **>** 振型 **(solid)** 节点。

表面 *1*

- **1** 在模型开发器窗口中展开结果 **>** 振型 **(solid)>** 表面 **1** 节点,然后单击表面 **1**。
- 2 在表面的设置窗口中,定位到着色和样式栏。
- 3 单击 更改颜色表。
- **4** 在颜色表对话框中,选择模型树中的 **Rainbow>Rainbow**。
- **5** 单击确定。
- 6 在图形工具栏中单击 缩放到窗口大小按钮。
- 7 在表面的设置窗口中,单击 → 绘制下一个。
- 8 单击 → 绘制下一个。